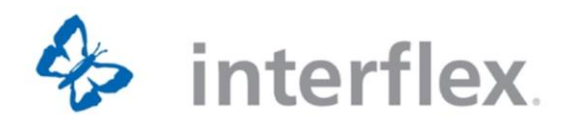

# Interflex IF-5735, IF-572x

**Technical Manual** 

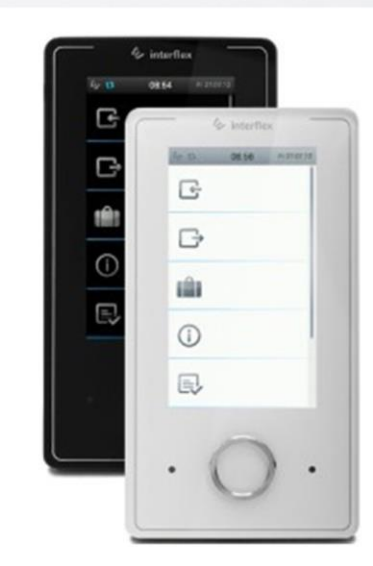

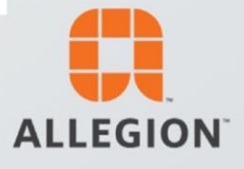

#### **Copyright**

Information in this documentation has been investigated and checked thoroughly in all conscience. Nonetheless, errors cannot be excluded completely. Interflex Datensysteme GmbH assumes no responsibility for the information in this manual, which is subject to change without prior notice.

Interflex Datensysteme GmbH does not enter into any commitment.

Copyright © 2017 Version Date: July 26, 2017

Interflex Datensysteme GmbH **Allegion** Zettachring 16 D-70567 Stuttgart, Germany Phone: +49 (0711) 1322 0 Internet e-mail: interflex.info@allegion.com Website: http://www.interflex.de

Interflex operates as part of Allegion plc.

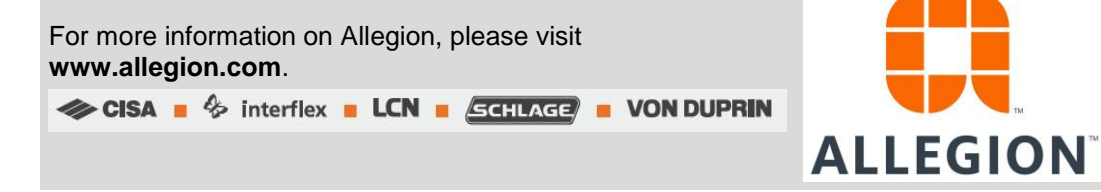

## **Contents**

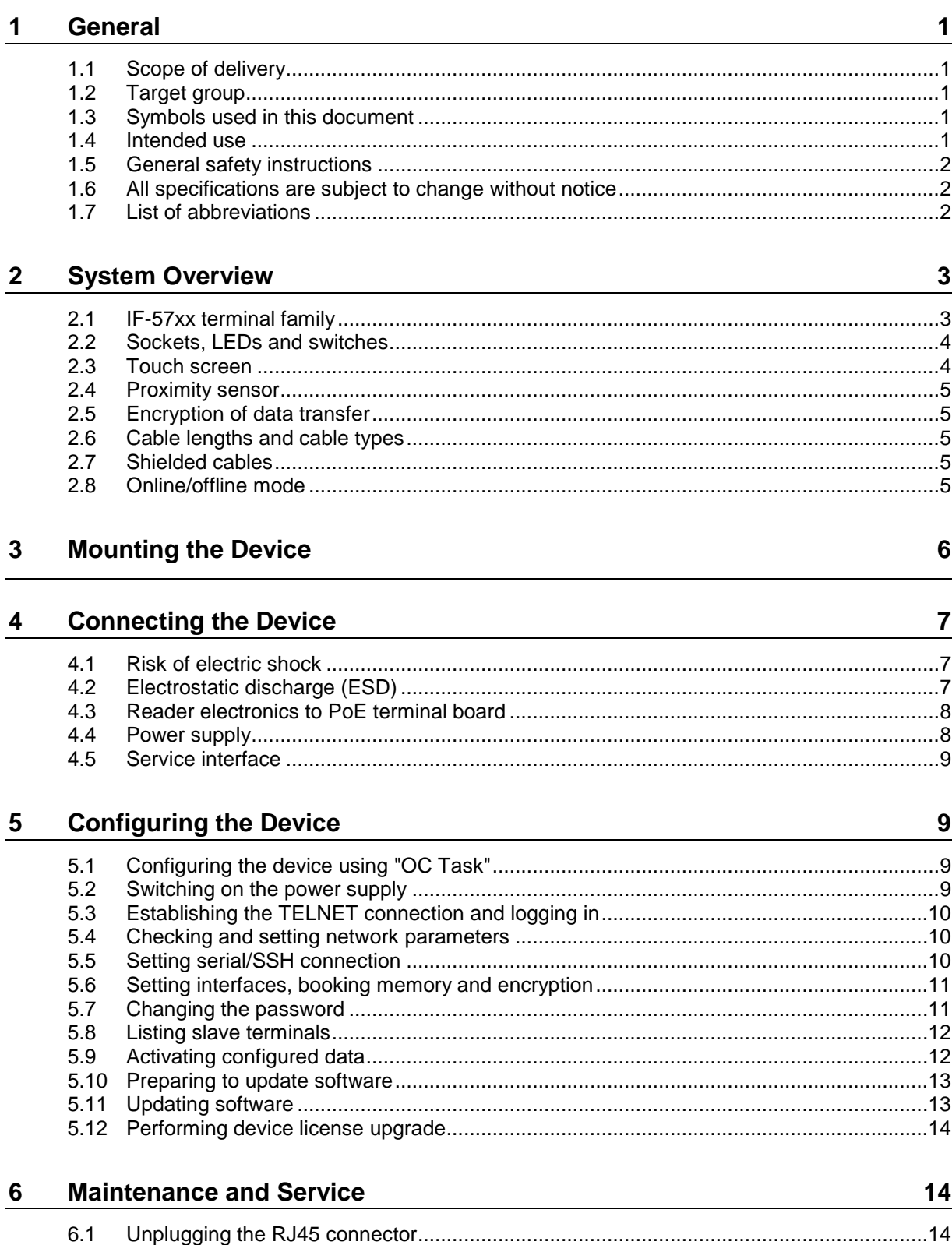

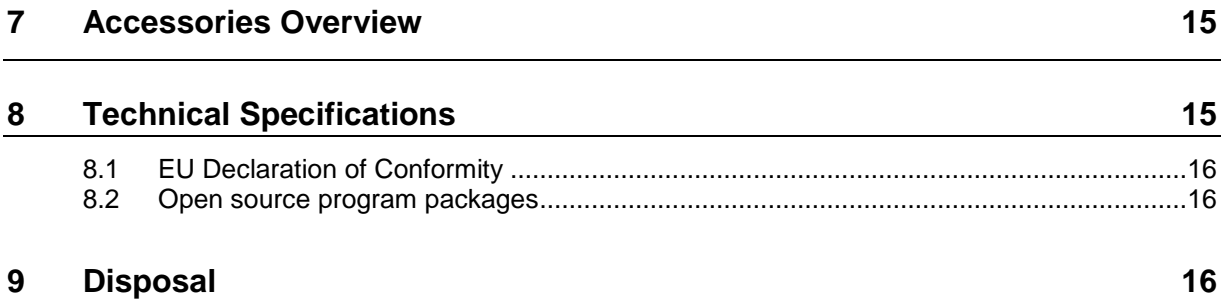

## <span id="page-6-0"></span>**1 General**

## <span id="page-6-1"></span>**1.1 Scope of delivery**

The package contains:

- **Housing with reader electronics and touchscreen**
- PoE terminal board
- **14-pin ribbon cable**
- Back panel of housing
- Accessory bag with mortise lock and fasteners
- Installation instructions
- Please check the completeness and condition of the shipment upon receipt.
- Report any damages caused during transport immediately.

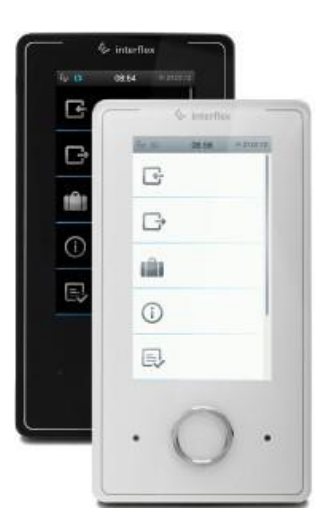

## <span id="page-6-2"></span>**1.2 Target group**

This document is directed primarily to persons, who - based on their **education**, their **training**, or both are able to install these devices properly and put them into operation.

**D** Only perform the actions described in this document if you belong to this target group.

## <span id="page-6-3"></span>**1.3 Symbols used in this document**

Warnings warn against hazards that may arise when using the devices described in the document. The hazard levels can be identified by the signal word:

## **WARNING**

Indicates a hazard that may result in severe personal injury or even death if proper precautions are not taken.

## **ATTENTION**

Indicates a hazard that may lead to actual damages if proper precautions are not taken.

## <span id="page-6-4"></span>**1.4 Intended use**

The IF-57xx master terminal is used for access control, recording time data, and controlling locking devices.

The device is designed for fixed installation in dry rooms. Any other use is not in accordance with the intended purpose and is therefore not permitted.

Modifications to the device are not permitted.

## <span id="page-7-0"></span>**1.5 General safety instructions**

 $\blacktriangleright$  For the safety of you and others, please observe the following safety instructions:

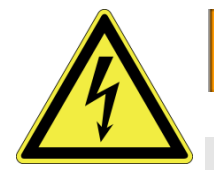

**WARNING** 

**Danger to life due to electric shock**

**People can be seriously hurt or killed through physical contact with live parts (e.g. 230 V~). Make sure that you cannot touch live lines during installation. Disconnect devices from the mains power supply.** Please observe the accident prevention regulations and take all precautionary measures to ensure the safe installation of the devices.

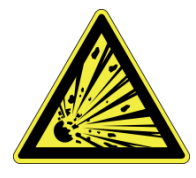

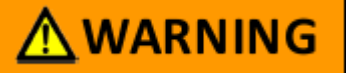

**Danger to life through explosion**

Do not use this device in environments exposed to explosion hazards!

## <span id="page-7-1"></span>**1.6 All specifications are subject to change without notice**

All information contained in this documentation is accurate at the time of printing. All specifications are subject to change without notice. The product brand names and trademarks specified in this documentation are protected by commercial and patent laws.

## <span id="page-7-2"></span>**1.7 List of abbreviations**

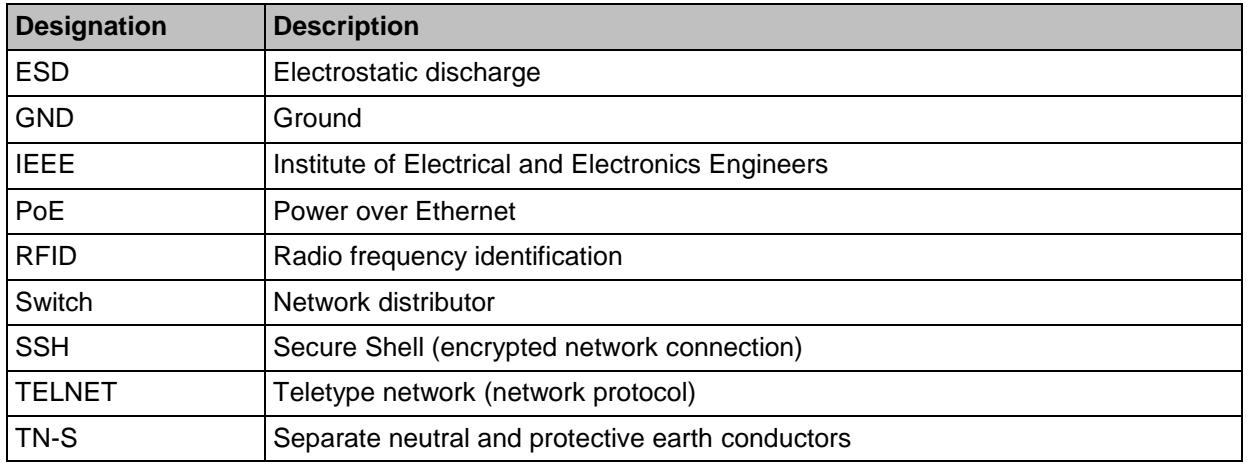

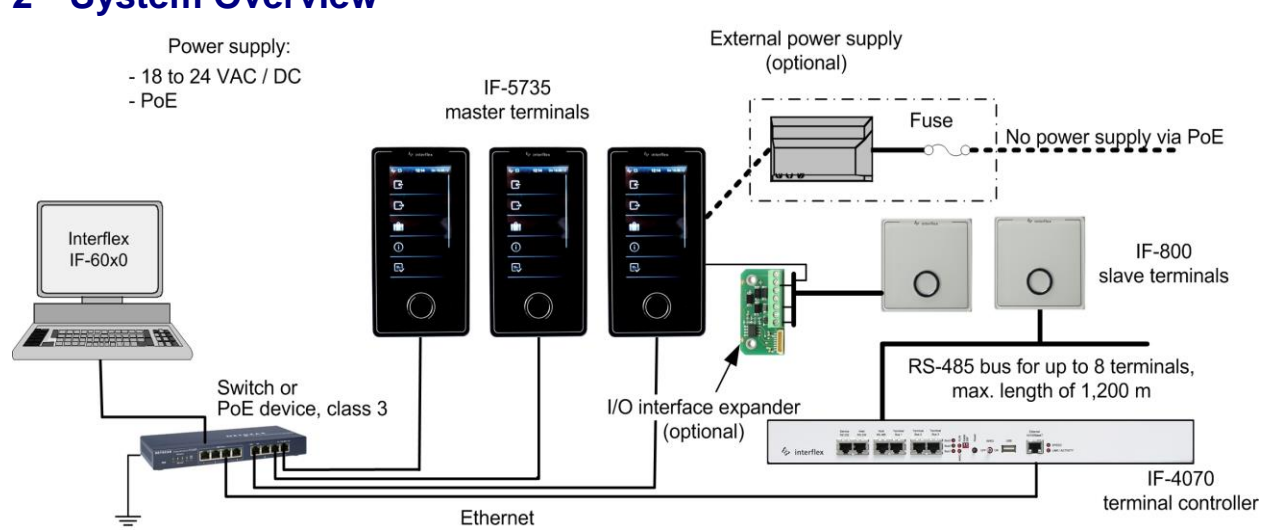

## <span id="page-8-0"></span>**2 System Overview**

*Figure: Configuration example using 3 IF-5735 master terminals*

The IF-57xx master terminal and the PoE terminal board are connected by a 14-pin ribbon cable. The power supply as well as the connection to the data lines takes place via this ribbon cable. To comply with the required EMC values, the IF-57xx requires functional grounding.

## <span id="page-8-1"></span>**2.1 IF-57xx terminal family**

The IF-57xx terminal family consists of three different types.

- All terminals can read data from state-of-the-art RFID credentials.
- **Power is supplied via a low-voltage supply unit or PoE.**

#### **IF-5735-0xxx:**

- **F** records time data, such as e.g. IN/OUT bookings or absence reasons.
- displays accounts calculated by the IF-60x0 time recording/access control program or provided by SAP.
- handles functions of the time recording/access control program.
- writes offline (NetworkOnCard) data onto credentials.
- Allows for connection of an I/O controller board (optional, additional hardware required).
- allows for connection of up to 3 slave terminals (optional, additional hardware required).

#### **IF-5725-0xxx:**

- **F** records time data, such as e.g. IN/OUT bookings or absence reasons.
- displays account information.
- **handles functions of the time recording/access control program.**
- does not write offline (NetworkOnCard) data onto credentials.
- does not allow for the connection of slave terminals.
- **does not provide access with PIN verification.**
- does not allow connection of I/O interface expander.

#### **IF-5721-0xxx:**

- **•** records access bookings.
- writes offline (NetworkOnCard) data onto credentials.
- allows for the connection of a terminal via an interface expander that is included in delivery.
- **allows connection of up to 3 slave terminals.**
- **•** provides access with PIN verification.
- does not display accounts.

## <span id="page-9-0"></span>**2.2 Sockets, LEDs and switches**

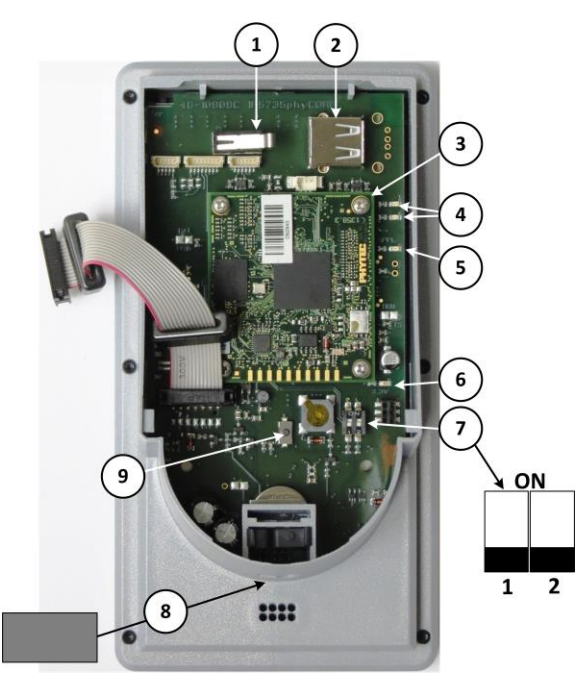

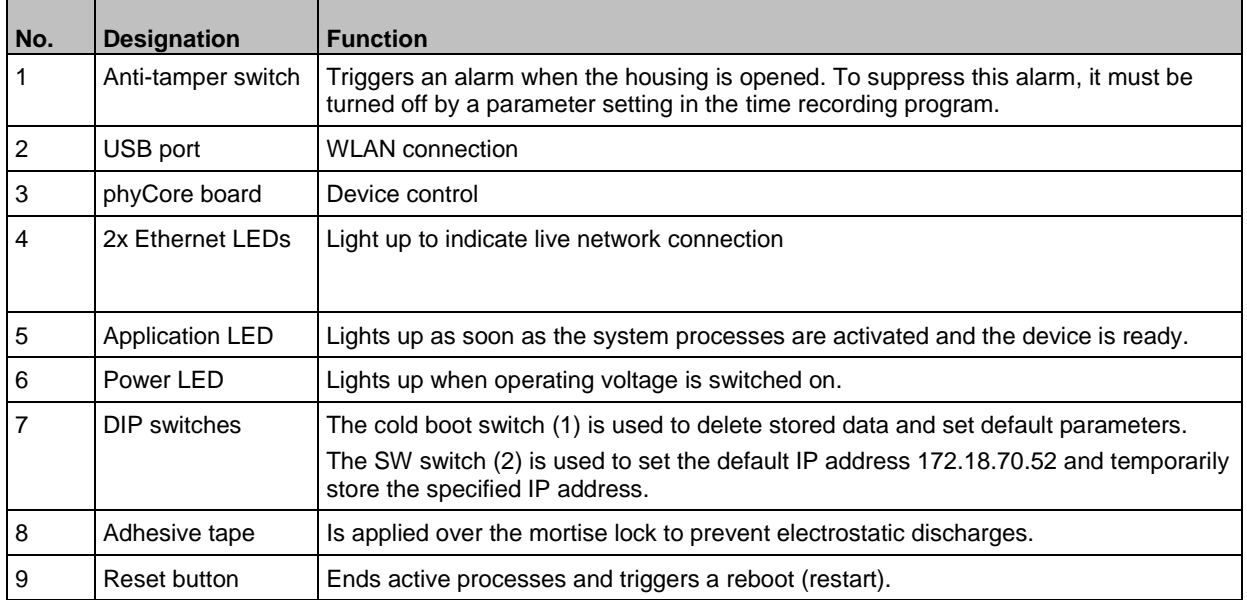

## <span id="page-9-1"></span>**2.3 Touch screen**

**>** For optimal use of the touch screen, remove the protective film from the display before using the device for the first time.

The touch screen has a layer that detects small electrical discharges, such as those emitted by the human body.

- **D** Touch the screen with your fingertip to perform a booking.
- The touch screen does not respond when touched with a sharp object such as a stylus.
- Make sure that the touch screen does not come into contact with other electrical equipment. Electrostatic discharges may cause malfunctions.
- Make sure that the touch screen does not come into contact with liquids. Moisture or contact with liquids may cause malfunctions.

### <span id="page-10-0"></span>**2.4 Proximity sensor**

The terminal is equipped with a proximity sensor. If the terminal is not in use, it switches to (power-saving) sleep mode. When someone approaches the terminal, it wakes up and is immediately available.

## <span id="page-10-1"></span>**2.5 Encryption of data transfer**

#### **Transmission, credential <-> reader/terminal**

The transmission of data between the credential and the reader/terminal is subject to requirements which are constantly changing. Interflex is always up-to-date in supporting the current credential and reader technologies.

#### **Transmission, reader/terminal <-> controller**

#### **Transmission, controller <-> host system**

You can activate and deactivate the encryption for this data link in the host system. You will find details in the documentation of the host system.

#### **See also**

[Setting interfaces, booking memory and encryption](#page-15-3) .............................................................[.10](#page-15-3)

## <span id="page-10-2"></span>**2.6 Cable lengths and cable types**

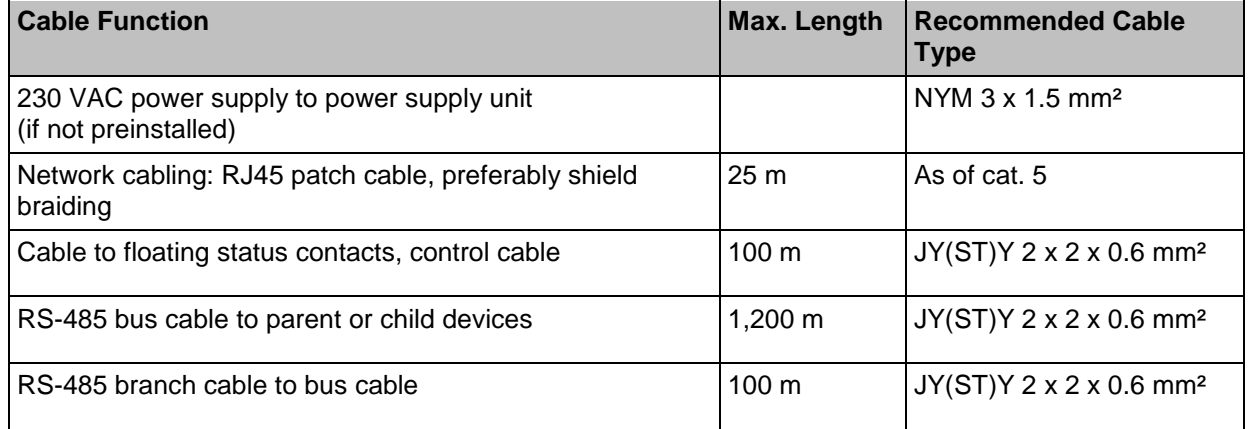

 Cable lengths: The specifications indicate the maximum permitted cable lengths that guarantee reliable function.

- Cable types: Install only data and control cables with cable shielding, e.g., cable type JY(ST)Y.
- Power loss in long cables can affect the function of the connected device. If cable lengths exceed 50 m, we recommend connecting "+5V" and "GND" with two conductors each.

## <span id="page-10-3"></span>**2.7 Shielded cables**

To ensure malfunction-free operation, we recommend the use of shielded bus cables.

Operation is also possible with unshielded cables. In case of transmission problems, you will have to examine the reasons in each case. Where necessary, a shielded cable should be used for the connection of the respective devices.

## <span id="page-10-4"></span>**2.8 Online/offline mode**

#### **Online mode**

In this operating mode, data is continuously exchanged between the *IF-57xx* device and the parent host system (e.g. the IF-60x0 system). In the process, the host system causes the status of the *IF-57xx* device to be cyclically queried. The *IF-57xx* device acknowledges the query either by sending a "sign of life" or status messages or booking data from the terminals.

After receiving the data, the host system evaluates it and reacts depending on the data received. For booking data, the IF-60x0 system sends back a positive or negative booking response, for example. Depending on the booking response, access is either permitted or denied.

The IF-60x0 system can also actuate relays or trigger an alarm if certain events occur. All booking data and events of the connected terminals are stored in the memory of the *IF-57xx* device.

#### **Offline mode**

If there is no transfer of data between the *IF-57xx* device and the parent host system (e.g. the IF-60x0 system), the device will automatically switch to offline mode. There, it records all bookings and events and autonomously makes decisions based on configured conditions.

In the event of a positive decision, a booking response and/or a signal for activating an output relay, for example, are transmitted to the booking location. If the decision is negative, the reason for the booking rejection is transmitted.

All bookings and status changes recorded in offline mode are stored in the device, together with a special remark. The *IF-57xx* device transmits this data to the parent host system once an online connection has been established again.

## <span id="page-11-0"></span>**3 Mounting the Device**

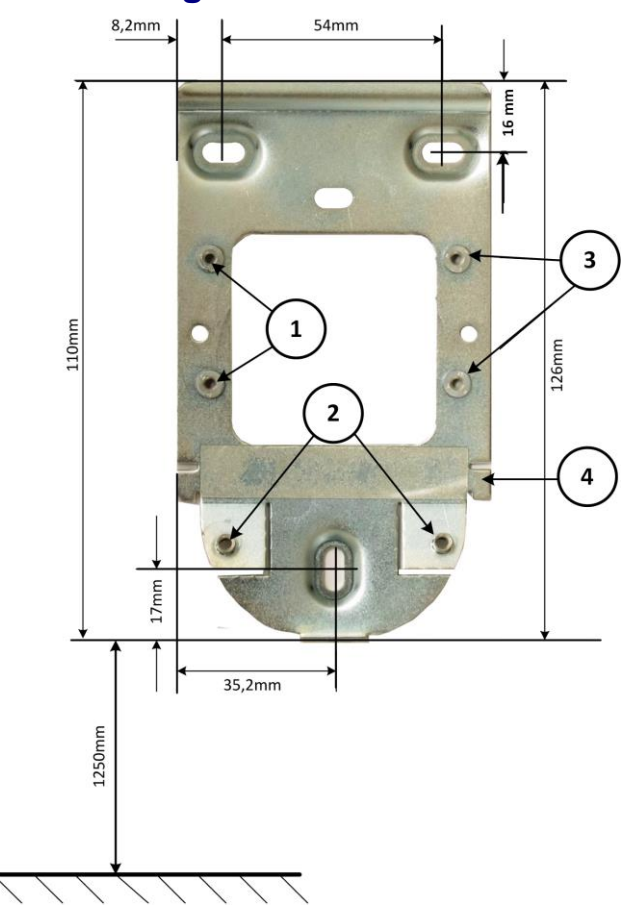

- 1 Threaded bushing for fastening the interface expander (accessory)
- 2 Threaded bolt for securing the PoE terminal board
- 3 Threaded bushing for fastening an additional 24 V interface (accessory)
- 4 Lugs for better fixation of the device

Recommended installation height: 1250 mm

- **>** Fasten the back panel of the housing only to an even surface.
- If the cables are to be surface-mounted, a spacer is required.
- Screw the PoE terminal board to the threaded bolts  $(2)$  of the housing's back panel using the 2 supplied screws.

## <span id="page-12-0"></span>**4 Connecting the Device**

## <span id="page-12-1"></span>**4.1 Risk of electric shock**

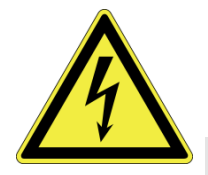

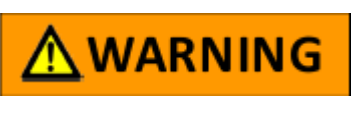

**Danger to life due to electric shock**

**People can be seriously hurt or killed through physical contact with live parts (e.g. 230 V~). Make sure that you cannot touch live lines during installation. Disconnect devices from the mains power supply.** Please observe the accident prevention regulations and take all precautionary measures to ensure the safe installation of the devices.

- Connection to power supply voltage and initial operation may only be carried out by qualified persons trained in electrical engineering.
- The electrical installation, in which the device is to be operated, must comply with national standards. To guarantee trouble-free operation, we recommend carrying out the electrical installation according to the principles of a TN-S system, which means using separate neutral and grounding conductors.
- Secure the power cable with a strain relief, if necessary.
- The device must be connected via an external separator to ensure that it can be disconnected from the mains power supply.
- The device must be equipped with an external fuse protection with a maximum nominal current of 16 A.

## <span id="page-12-2"></span>**4.2 Electrostatic discharge (ESD)**

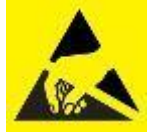

## **ATTENTION**

Electrical components and modules can be damaged by only slight, hardly noticeable electrostatic discharge (ESD) without this becoming immediately obvious. ESD damages result in malfunctions and even failure of the product. Therefore make sure that effective protective measures against electrostatic discharge are in place when working on the open device.

#### **Protective measures**

Therefore, please perform maintenance work in an ESD-protected environment, if possible:

- ESD-compliant shoes, protective gloves, and outerwear.
- ESD-compliant work surfaces with conductive mats as surfaces (if possible).
- ESD-compliant tools.
- ESD-compliant personal protective grounding, e.g., wrist grounding strap.
- Where this is not possible (e.g. if a product is already installed), at least touch a grounded item in order to conduct electrostatic charge away from your body.

## <span id="page-13-0"></span>**4.3 Reader electronics to PoE terminal board**

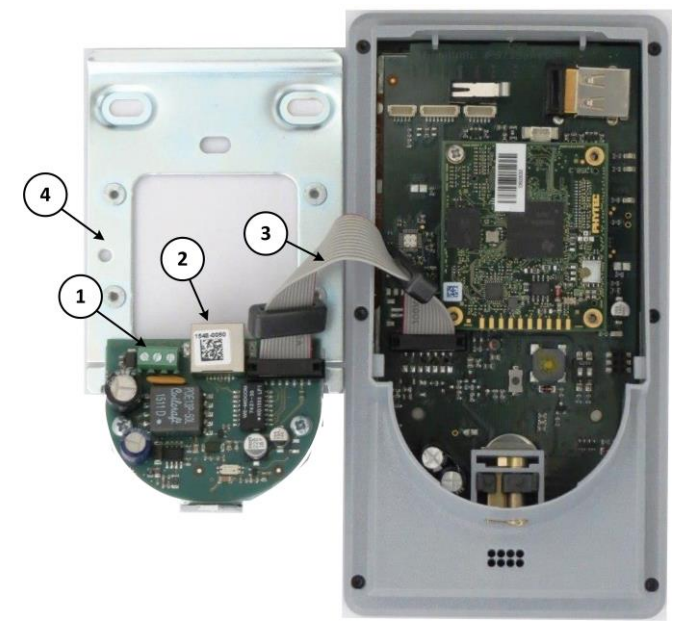

- 1 3-pin terminal strip for connecting the external power supply
- 2 RJ45 socket for PoE and Ethernet data cable
- 3 Ribbon cable with suppression sleeves between reader electronics and PoE terminal board.
- 4 Back panel of housing
- Connect the reader electronics to the PoE terminal board using the supplied ribbon cable as shown.  $\blacktriangleright$

## <span id="page-13-1"></span>**4.4 Power supply**

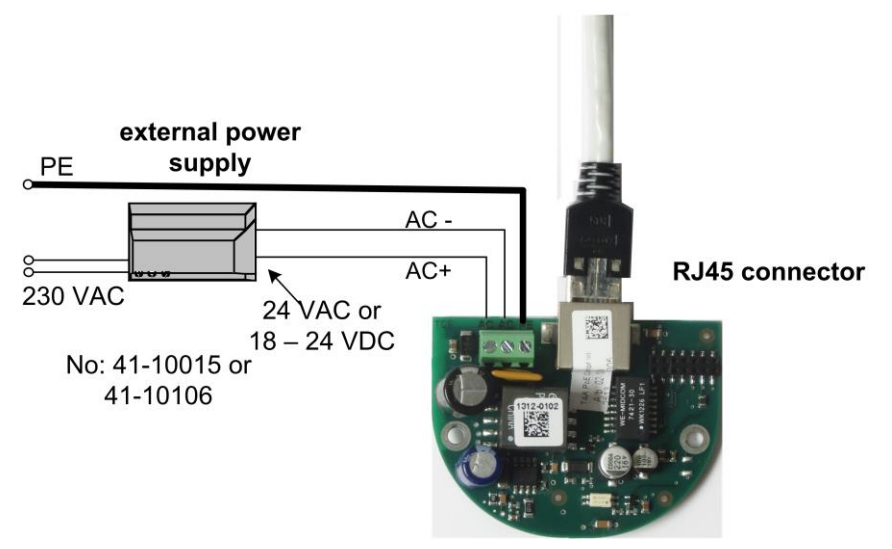

Power can be supplied via:

- PoE device IEE 802.3 of power class 3 (up to 13 W). and RJ-45 cable
- 18 to 24 VAC/ VDC power supply unit. The RJ45 cable is only required for data transfer.
- To comply with the EMC limits, the IF-57xx master terminal needs to be grounded.

#### **PoE**

The functional grounding is established via the PoE device and the RJ45 cable.

Check whether the PoE device features functional grounding. Ground PoE devices without functional grounding via existing soldering lugs or screw terminals.

#### **External power supply**

Connect an external power supply's functional grounding to PE on the PoE terminal board's 3-pin terminal strip. When using an external power supply, connect the functional grounding to PE on the PoE terminal board.

#### **See also**

[Unplugging the RJ45 connector](#page-19-2) ............................................................................................[.14](#page-19-2)

## <span id="page-14-0"></span>**4.5 Service interface**

For service purposes, you require the service kit 75-99-0006. The kit includes a USB-to-serial adapter and a 14-pin ribbon cable with adapter.

See the instructions included in the service kit for a detailed description.

## <span id="page-14-1"></span>**5 Configuring the Device**

Once the connection has been established, the device must be configured. Configuration requires extensive system knowledge and may be carried out only by authorized personnel.

## <span id="page-14-2"></span>**5.1 Configuring the device using "OC Task"**

The software for configuring the device and displaying device functions is called **OC Task** and is available on the device. OC Task contains a number of commands that are used for administrative purposes.

To access OC task, the device must be connected to a computer. This can take place:

- with a TCP/IP network via TELNET or SSH connection. Use the factory-set IP address (see label on housing) or the IP address 172.18.70.52.
- via the RS-232 service interface and the Hyper-Terminal software.

Access to the console and Linux commands is granted after logging in with root and entering the corresponding password. If you have any questions, please contact your system administrator or the technical support team of Interflex Datensysteme GmbH.

The root@ prompt signals readiness to receive commands and data.

The following input syntax must be observed:

- **Commands are written in lowercase letters.**
- Options are separated from the command by a blank and the minus sign.
- An overview of the command options can be retrieved with *-?*.
- **Press the "ENTER" key to confirm command lines and data.**
- To save new data, you must confirm the prompt *Write to EEPROM (y/n)?* with **y**.
- Modified data only becomes effective after a "Restart", e.g. after a cold boot.
- TELNET and SSH connections must be properly terminated after configuration.

## <span id="page-14-3"></span>**5.2 Switching on the power supply**

After the power supply has been switched on, the device executes the following functions:

- The operating system is booted.
- The applications are started.
- The connected slave terminals are connected to each other.

The start-up procedure lasts up to 30 seconds. When the RUN LED lights up, a TELNET connection is possible.

### <span id="page-15-0"></span>**5.3 Establishing the TELNET connection and logging in**

Establish a TELNET connection via the factory-set IP address. A login can be performed after connection setup.

#### **Login:**

Access to the console and Linux commands is granted after you login with  $_{\text{root}}$  and enter the corresponding password. If you have any questions, please contact your system administrator or the technical support team of Interflex Datensysteme GmbH.

The roote prompt signals readiness to receive commands and data.

#### <span id="page-15-1"></span>**5.4 Checking and setting network parameters**

The command *netpar* shows you the current network parameters, which you can then change. The following options are available:

```
login as: root
root@IF-xxxx:~ netpar
displays or changes network parameters
usage:<br>netpar -i
             show network settings
netpar -x change IP addr., gateway, netmask and port no<br>netpar -s reboot system
              reboot system
netpar -y enable DHCP
n \in \text{par } y print this screen
```
#### **5.4.1 Setting network parameters (netpar -x)**

The command *netpar-x* shows you the current network parameters (e.g. the IP address and port), which you can then change.

```
login as: root
root@IF-xxxx:~ netpar -x
IP address [172.18.20.110]
Gateway [172.18.70.1] :<br>Natural: [255.255.0.0]
Netmask [255.255.0.0] :
Port number [2001] :
hostname [IF-xxxx]
```
Confirm other settings (e.g. Gateway, Netmask, etc.) that are not to be changed by pressing the "Enter" key.

**Please note:** A TELNET connection is immediately terminated after network parameters have been changed.

With the *oc –o* command, you can prevent a TELNET connection.

#### <span id="page-15-2"></span>**5.5 Setting serial/SSH connection**

With the command *oc -o*, you can set the following connections:

- Serial to host. The TCP/IP process is not started.
- SSH. The startup of a TELNET process is disabled.

```
root@IF-xxxx:~ oc -o
Start TCP/IP : y
Start TELNETD : y
Start TCP/IP (y/n) ? : y ==>
Start telnet deamon (y/n) ? : y ==>
```
- **Enter** *TCP/IP: n* for a serial host connection when starting.
- <span id="page-15-3"></span>For an SSH connection upon startup, enter *TELNET deamon: n*.

## <span id="page-16-0"></span>**5.6 Setting interfaces, booking memory and encryption**

With the command *oc -h*, you can:

- Change interface settings
- **Encrypt data transmission**
- Adjust the size of the booking memory

```
root@IF-xxxx:~ oc -h
base address : 1<br>No. of term. bus 1 : 6
No. of term.
                   bus 2 : 4
                    bus 3 : 6
IF-LT64 at bus 2 : 0
Protocol bus 1 : 0
         bus 2 : 0
         bus 3 : 0
KryptAddrbus 1 : 0
         bus 2 : 0
          bus 3 : 0
Baudrate host: 3
Baudrate bus 1 : 2
             bus 2 : 2
             bus 3 : 2
Number of bookings (1000) : 50
Notice: Baudrate terminalbus: 2 (9600, 8, ep), 3 (19200 , 8, ep) appropr. terminals only
Your license allows 8 terminals as maximum
```
#### **Explanation for devices of the IF-1xxx series**

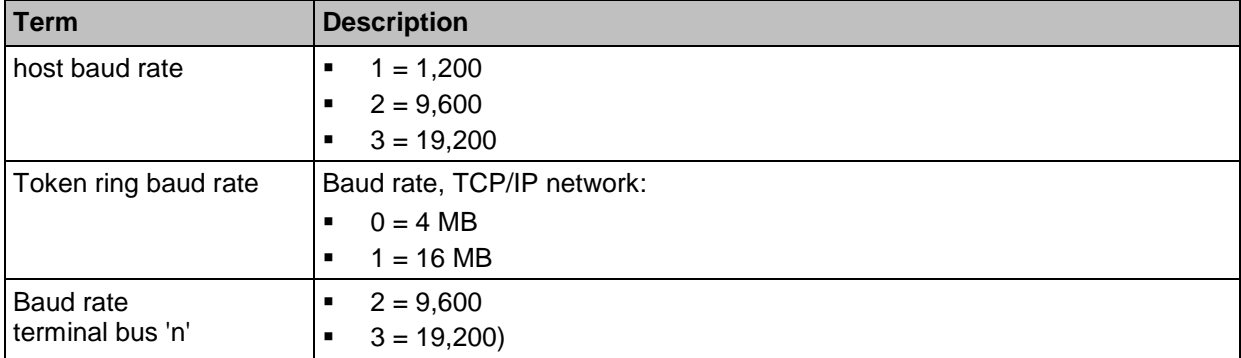

:

#### **See also**

```
Performing device license upgrade ........................................................................................14
```
#### <span id="page-16-1"></span>**5.7 Changing the password**

Change the password with the command *passwd*.

Recommendation: Choose an encrypted password and keep it in a safe place.

If it is lost, the commands can no longer be accessed. The device must then be returned to the manufacturer to be reset.

```
root@IF-xxxx:~ passwd
New password:
Retype new password:
passwd: password updated successfully
```
Once you have changed the password, you have to login again for it to take effect.

#### <span id="page-17-0"></span>**5.8 Listing slave terminals**

With the *cfg* command, you can list the configuration data of slave terminals.

```
Terminal configuration IF-xxxx V7.xx
--------------------------------------------------------------------
No B A HA TNo type HWU SWU display keys read.1 read.2 In/Out I/O
                   -- - - -- --- ---- --- --- ------- ---- ------ ------ ------ ----
1 1 A 1 0 IFx 2.04 6.b OL/2x20 ..NF PSCR/P ...... ......<br>
2 1 R 2 0
2 1 B 2 0
............
16 3 F 15 0 IFx 2.04 6.b ../.... ..NF PSCR/P ...... ...... -+
```
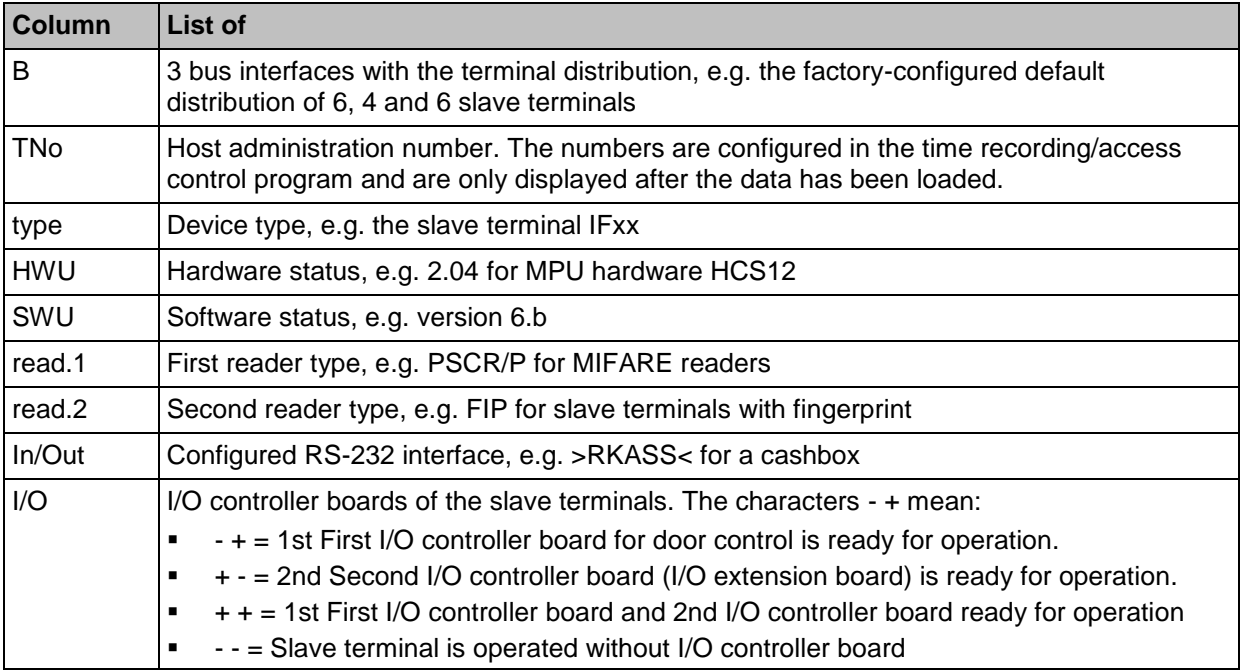

#### <span id="page-17-1"></span>**5.9 Activating configured data**

Restart the device in order to activate the configured data.

Changes to the password or the network parameters do not require a restart.

#### **Restart without deleting data (warm start)**

Select this variant – particularly during operation – in order to keep the stored data.

**Syntax: oc-s** 

**Function:** This function causes a system reset that corresponds to a warm start via a button or a voltage breakdown. The system restarts, no data is deleted.

#### **Restart with deletion of data (cold start)**

You can use this command during startup of the device.

**Syntax:** oc -c

**Function:** Deletes the entire memory (including credentials with booking permission, data for offline operation) except the system log book and reboots. The network parameters and the password are retained unchanged.

## <span id="page-18-0"></span>**5.10 Preparing to update software**

You require the PuTTY program package for execution. This is a free, open-source SSH, Telnet and Rlogin client that facilitates remote operation of Unix systems by Windows computers.

Install the PuTTY program package (entire package, version  $>= 0.62$ ).

Updates or upgrades are performed using batch files, in which  $C:\Perograms\PUTY$  is specified as default installation path for PuTTY.

The path for the programs  $pscp$ .exe and  $plink$ .exe (part of PuTTY) is defined in the batch file setpathvars.bat. The system password can also be found here.

- **Den** setpathvars.bat in an editor and enter the system password.
- $\blacktriangleright$  Adjust the paths for the programs  $pscp$ . exe and  $plink$ . exe if required, for example if you have saved PuTTY on a USB stick.

### <span id="page-18-1"></span>**5.11 Updating software**

In order to update the software, the PuTTY program package must be installed on the service PC. Updates are performed by means of batch files and the Windows input prompt  $cmd$ .exe.

The update files should be located in the same folder as the batch files, to avoid error messages. The following batch files are available:

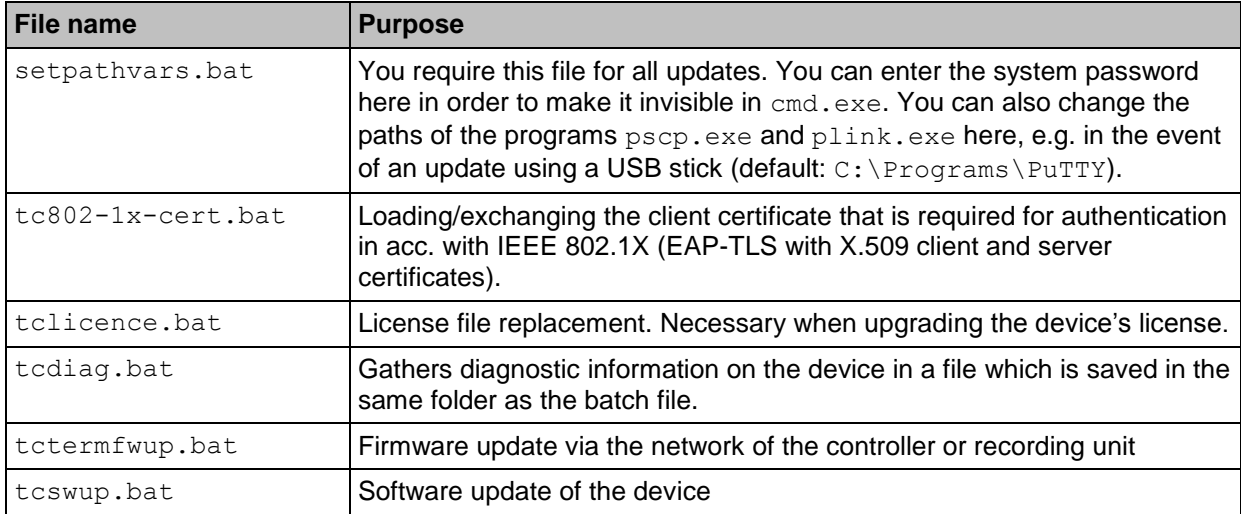

#### **Performing update**

 $\blacktriangleright$  Start cmd.exe and run the desired batch file:

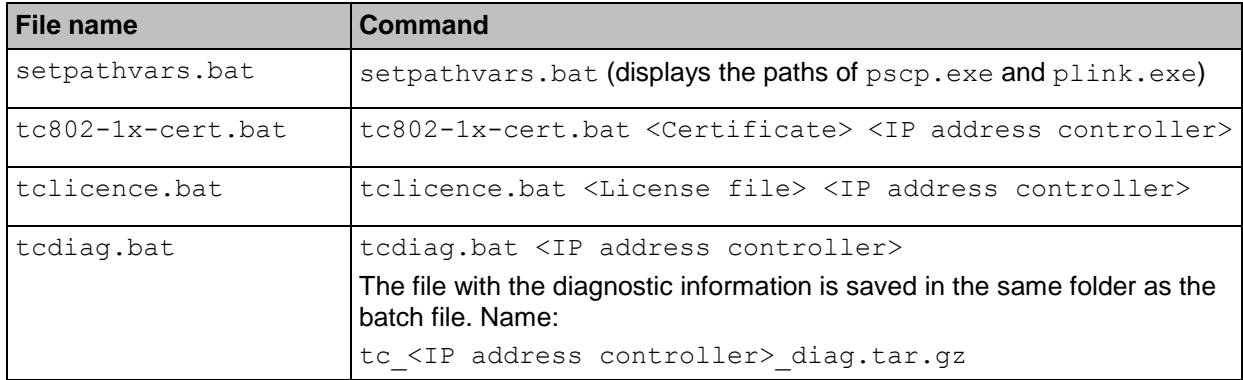

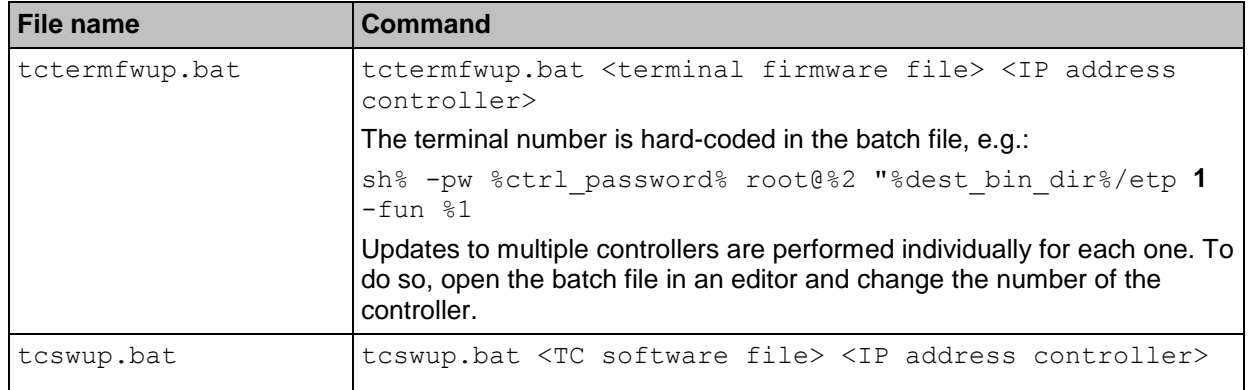

## <span id="page-19-0"></span>**5.12 Performing device license upgrade**

The functional scope of a device is dependent upon the purchased license. You can expand (upgrade) this license.

#### **Example: Upgrade from an IF-5725 terminal to IF-5735:**

After you have ordered the upgrade, Interflex will send you:

- The batch file tclicence.bat
- The license file named if5735-00403755-2016-05-21.xml.

Meaning of the name:

- The new file is of type *if5735*.
- The serial number is *00403755*.
- The file was created on *2016-05-21*.

#### **Performing upgrade**

Start cmd.exe and run batch file:

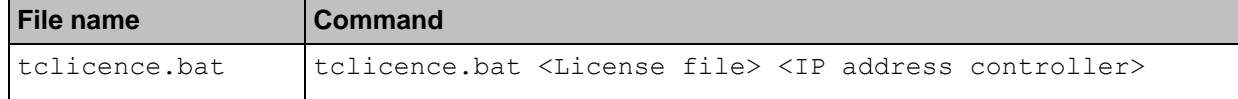

- The license is automatically copied to the right location in the controller.
- The license is activated.
- A restart of the application is initiated.

## <span id="page-19-1"></span>**6 Maintenance and Service**

The device IF-57xx does not require any regular maintenance.

Use an off-the-shelf glass or plastic cleaning agent for cleaning. For touch displays, we recommend using methylated spirit or an anti-bacterial cleaning agent for plastic materials.

Do not use cleaning agents that contain benzine or solvents.

**D** Conduct the device tests prescribed by law.

## <span id="page-19-2"></span>**6.1 Unplugging the RJ45 connector**

The key on the RJ45 connector faces the wall.

◆ To disconnect the cable, force the connector's key upwards with a small screwdriver.

## <span id="page-20-0"></span>**7 Accessories Overview**

The following items are available as accessories:

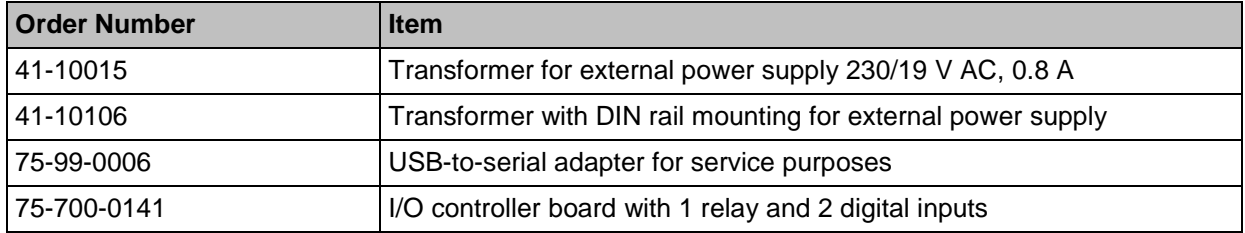

## **Spacer**

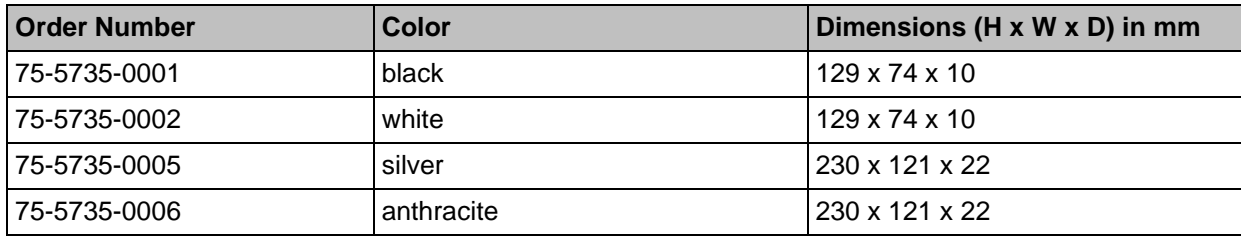

## **Serial expander**

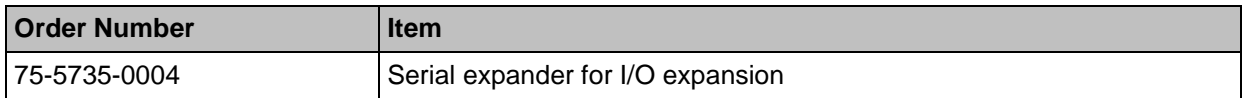

#### **Interface expander**

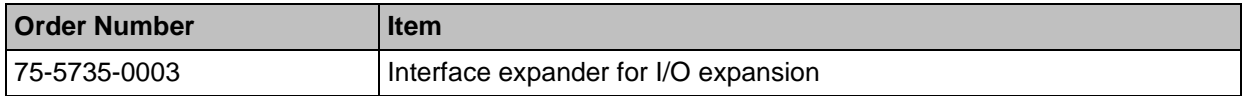

## <span id="page-20-1"></span>**8 Technical Specifications**

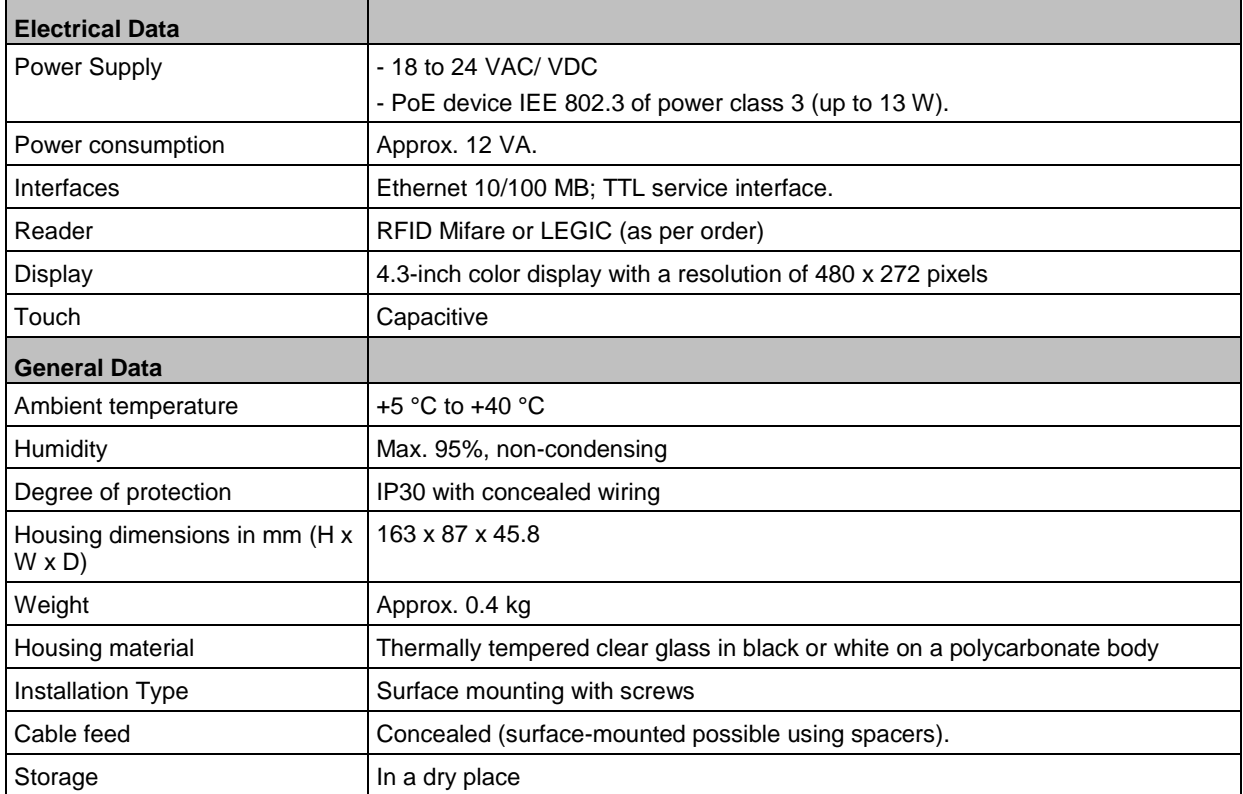

## <span id="page-21-0"></span>**8.1 EU Declaration of Conformity**

Interflex hereby declares that the products comply with the directives 2014/30/EU and 2011/65/EU.

The complete EU Declaration of Conformity is available at the following Internet address: [www.interflex.de/en/header/downloads/ce\\_declaration\\_of\\_conformity.html](http://www.interflex.de/en/header/downloads/ce_declaration_of_conformity.html)

## <span id="page-21-1"></span>**8.2 Open source program packages**

This product uses program packages that are subject to Open Source License Terms (e.g. GNU GPL License Version 2).

Upon request and for a charge no more than your cost of physically performing source distribution, Interflex offers to provide you with a medium customarily used for software interchange containing a complete machine-readable copy of the source code of the programs used. This offer is valid for a period of three years, starting on the date the product is purchased.

## <span id="page-21-2"></span>**9 Disposal**

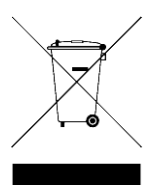

Once its service life comes to an end, the device must be disposed of properly as electronic waste. The owner can dispose of the device himself or return it to the supplier.

Copyright © 2017 Copyright © 2017

**Interflex Datensysteme GmbH**

Zettachring 16, D-70567 Stuttgart, Germany Tel.: +49 (0711) 1322 0 Internet E-Mail: interflex.info@allegion.com Websites: www.interflex.de www.allegion.com